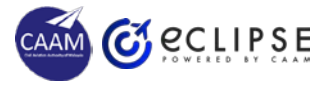

# **AML RENEWAL APPLICATION**

# **1 CHECK AML VALIDITY**

- Login as an APPLICANT
- Click on **AML** menu.
- Click on **AML Renewal** button.
	- System performs validity check on **AML state** prior entering application form
- AML state must pass the below validity checking:
	- AML found exist.
	- $\blacksquare$  In ACTIVE mode Not in expired, suspended or revoked.
	- 60 days prior to expired.

# **4 PAY & SUBMIT**

- Verify Fee and Charges correctness
- Choose renewal duration
- Choose preferred online payment mode and make payment (not refundable)
- Click **Submit** button.

# **2 VERIFY PARTICULARS**

- Verify personal particulars:
	- Click on **Personal Info** button
- Verify licence information:
	- Click on Digital Licence button
- Report via Ghelp if any discrepancy found.
- Proceed to next step if all are correct.

# **3 ADD REQUIRED INFO**

- Fill up the application form:
	- **Update necessary** maintenance experience history

### **5 VIEW TASK LIST**

- Click Dashboard to display Task List.
- Find the SUBMITTED AML Renewal application in the Task List.
	- SUBMITTED application can be viewed only.

#### **6 CHECK EMAIL**

- Check email and find the SUBMITTED application notification.
- Wait for approval result:
	- **System will send notification** email once APPROVER approve/reject or request query on the application

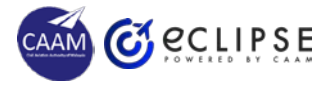

# **AML RENEWAL APPROVAL**

# **1 VERIFY PARTICULARS**

- Login as an APPROVER
- Click on **Edit** icon to check the new **AML Renewal application**  in the Dashboard >Task List.
- Verify personal particulars
	- Click on Personal Info button
	- Verify against manual file
- Verify licence information:
	- Click on Digital Licence button
	- Verify against paper licence

# **2 VALIDATE EXPERIENCE**

- View applicant's maintenance experience.
- Determine the experience adequacy.

#### **3 VERIFY PAYMENT**

- Verify fees and charges against subcategories and type ratings.
	- Total amount must match the selected renewal duration.
- Click on Print Detail Receipt button
	- Verify the amount paid on the receipt, match the correct fees & charges amount.

# **4 MAKE APPROVAL DECISION**

- Verify Next Expiry Date is correct.
- Select options:
	- Satisfactory (approve)
	- Not satisfactory (reject)
	- Query (need additional information from applicant)
- Key-in remarks as indication for the decision made
- Click Submit Result button

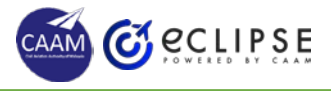

# **AML RENEWAL QUERY (AMENDMENT)**

# **1 CHECK EMAIL NOTIFICATION**

- Check email notification on the AML RENEWAL QUERY – requires amendment.
- Take note on the required amendment.

# **2 SUPPLY MISSING INFO**

- Login as an APPLICANT
- Click on **Edit** icon to check the queried **AML Renewal application** in the Dashboard >Task List.
- Add additional maintenance history as per required.

# **3 EDIT INCORRECT INFO**

- Edit personal information, appropriate photo etc. as per required in Update Profile.
- Click **Submit** button.

### **4 VIEW TASK LIST**

- Click Dashboard to display Task List.
- Find the QUERIED AML Renewal application in the Task List.
	- QUERIED application can be edited.

# **5 CHECK EMAIL**

- Check email and find the RE-SUBMITTED application notification.
- Wait for approval result:
	- System will send notification email once APPROVER approve/reject or request query on the application